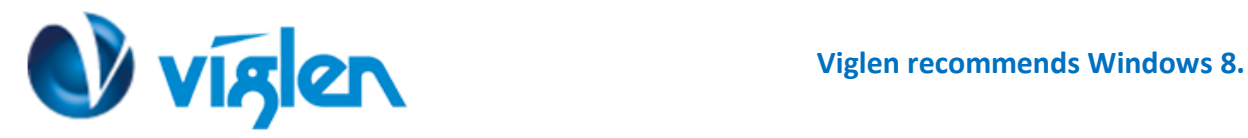

# **Windows 8 BIOS Setting VIG660W (PMPMS660)**

**The system is configured with following default BIOS settings for a Windows 8 64Bit Operating system. It is strongly recommended that these BIOS settings are not disabled for a Windows 8 64Bit Operating system.**

**Fast BOOT [Enabled]** UEFI Boot [Enabled] **Secure Boot [Enabled]**

**To enable downgrade to Windows 7 on this system the BIOS settings must be changed to boot into Legacy BIOS mode. Above BIOS settings should be changed to [Disabled]**

## **Note**

Please ensure the changes of the following settings are performed by personnel with some previous experience/knowledge of altering BIOS settings.

#### **Accessing BIOS Setup**

To access the BIOS, when the system is powered on repeatedly press the [DEL] key to access BIOS setup screen once the Windows 8 setup is complete to re-access the BIOS you will need to power down the system and wait 20 seconds before powering up the system; on power on Press the {DEL} key to access BIOS setup.

## **Enabling/Disabling Windows 8 Features**

**1.** From the BIOS main **menu select** the **'Boot' tab.**

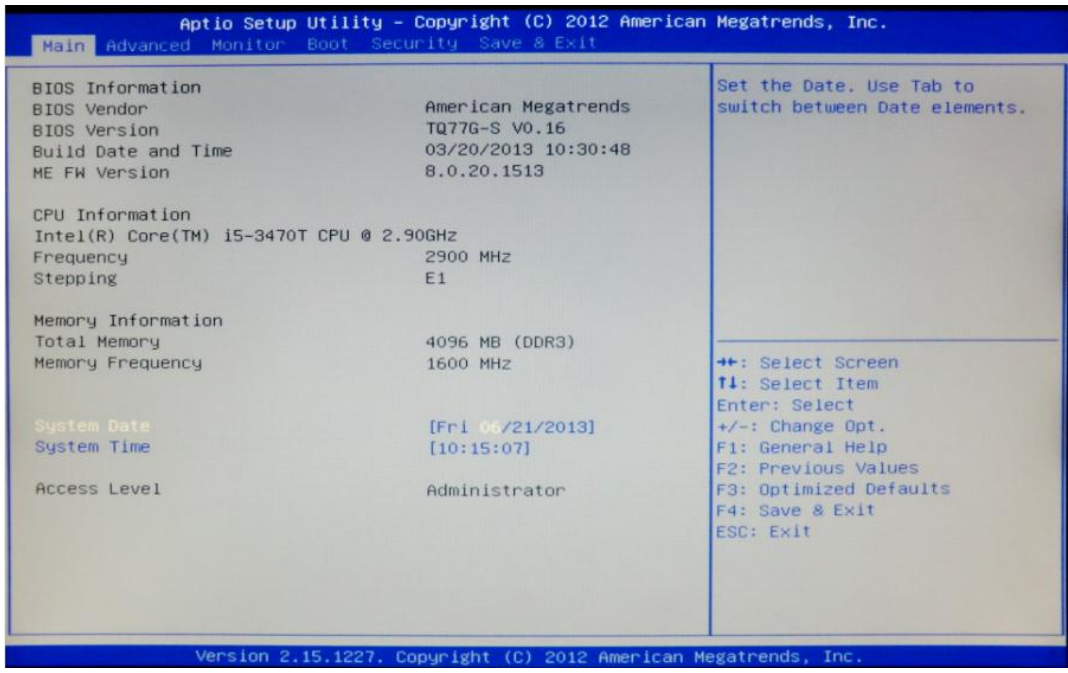

**Viglen Limited**, **VHQ, 7 Handley Page Way, Old Parkbury Lane, Colney Street, St. Albans, Hertfordshire AL2 2DQ**

Tel: **01727 201 850** | Fax: **01727 201858** | Email: **technical@viglen.co.uk**| Web: **www.viglen.co.uk**

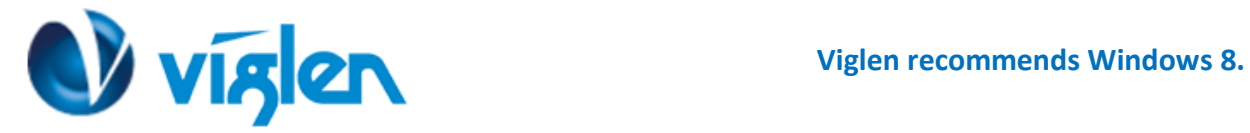

**2.** In the 'Boot' tab **scroll down** the options to 'Fast Boot' and **select** this option. **Set** the 'Fast Boot' option to 'Enabled'.

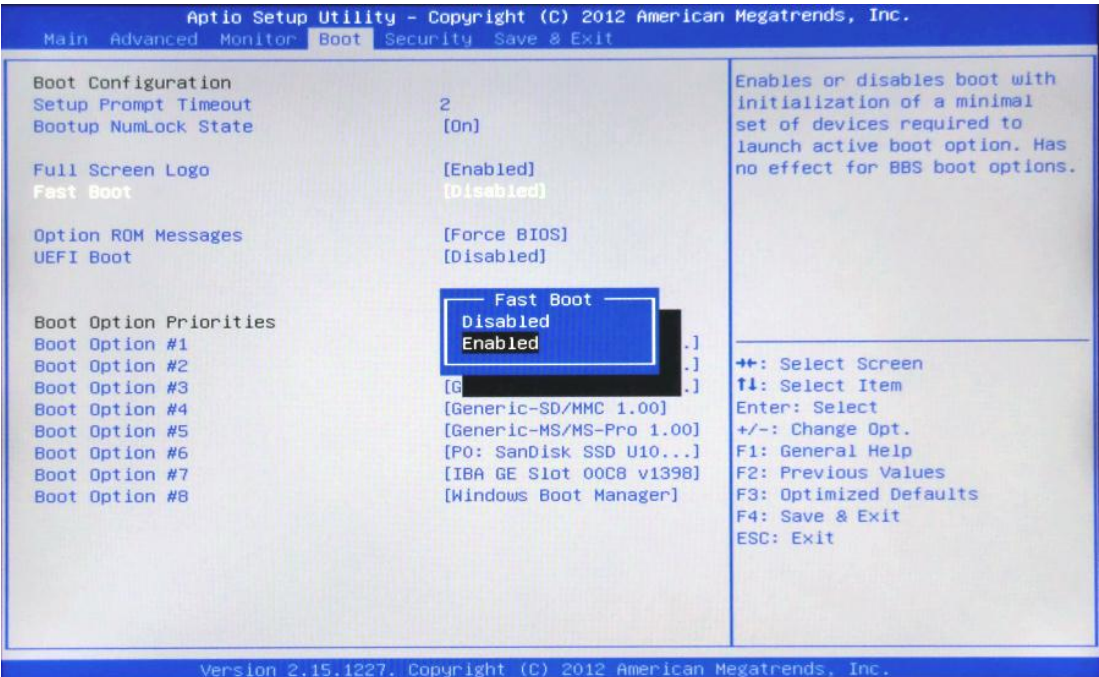

**Fast Boot' -** It is recommended that this option is **'Enabled'** for Windows 8 operating systems to ensure the boot up sequence is performed at the fastest possible time.

**3.** In the 'Boot' tab **scroll down** the options to 'UEFI Boot' and **select** this option. **Set** the 'UEFI Boot' option to 'Enabled'. For Windows 7 and Windows XP operating systems it should be set to Disabled.

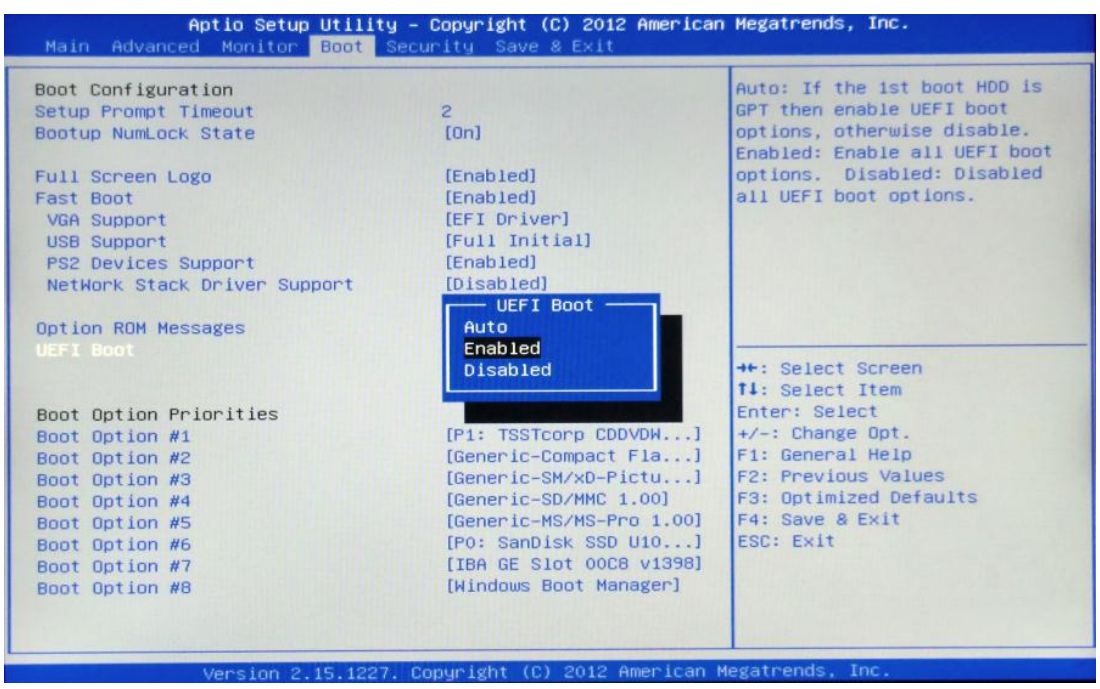

**Viglen Limited**, **VHQ, 7 Handley Page Way, Old Parkbury Lane, Colney Street, St. Albans, Hertfordshire AL2 2DQ**

Tel: **01727 201 850** | Fax: **01727 201858** | Email: **technical@viglen.co.uk**| Web: **www.viglen.co.uk**

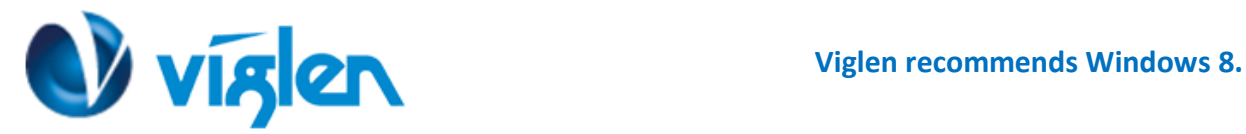

# **Enabling /Disabling Secure Boot**

**'Secure Boot'** it is recommended this setting is set to **'Enabled'** to initialize the Windows 8 secure boot feature when the system boots up**.**

**Note: Secure boot is supported under Windows 8 64Bit Operating system.** This feature helps in preventing malicious software applications and "Unauthorized" operating systems from loading during the system start-up process.

## **To Enable Secure Boot**

From the BIOS tab options **select** the 'Security' tab and **select the** 'Secure Boot' option, **Set** the 'Secure Boot' option to 'Enabled'

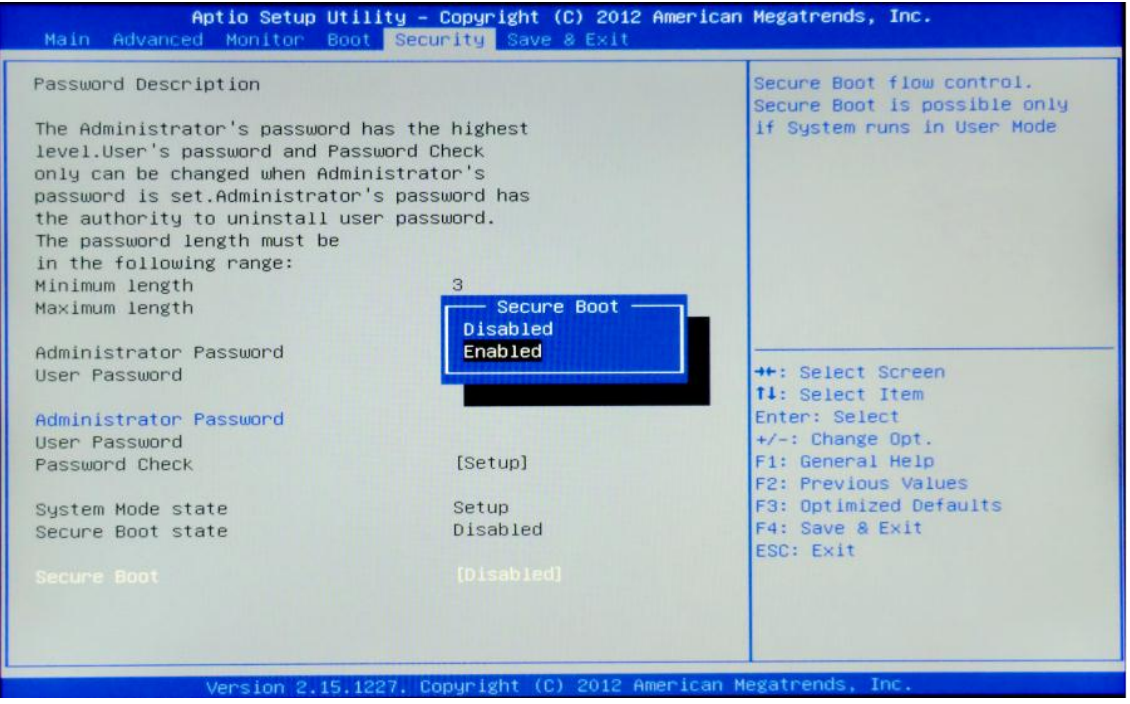

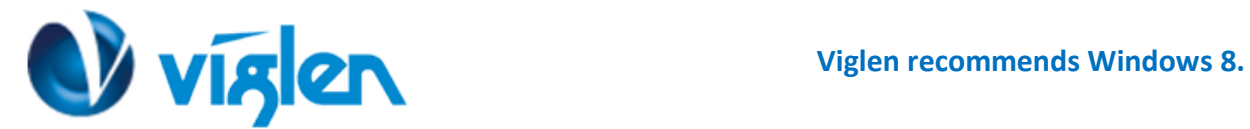

**1**. Once Secure Boot is **set** to 'Enabled' **scroll down** the active options from the Security Tab options and **Set** the Secure Boot Mode to 'Custom'

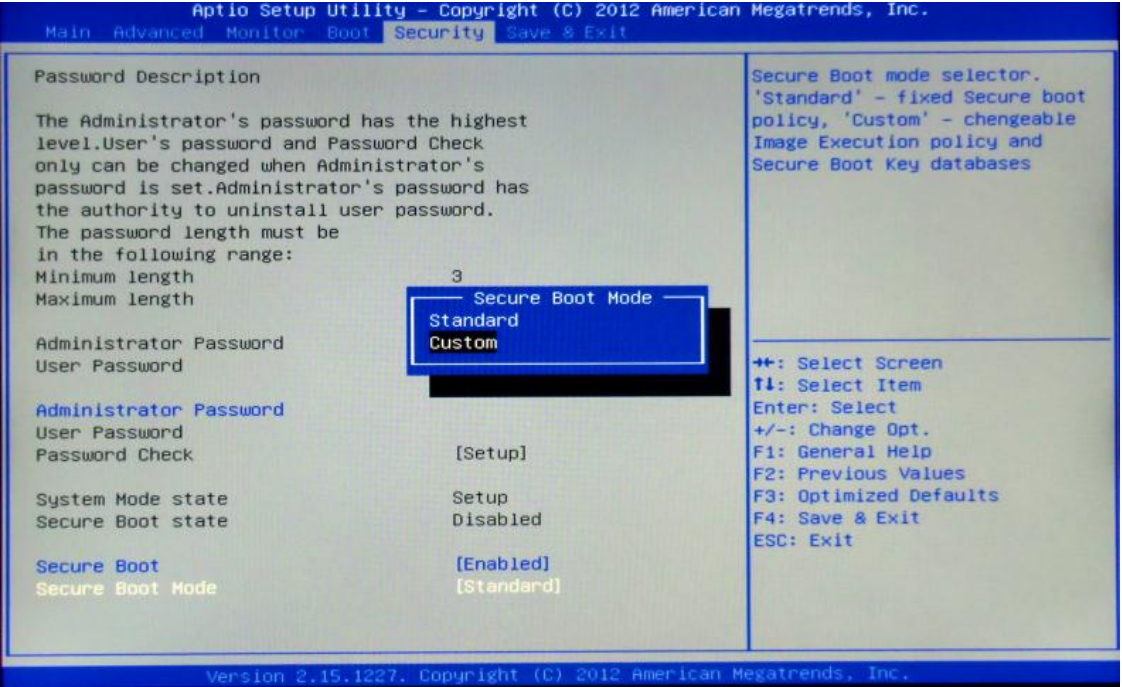

**2.** In Custom mode **scroll down** the active options in the Security Tab option list and **Select** the 'Key Management' Option

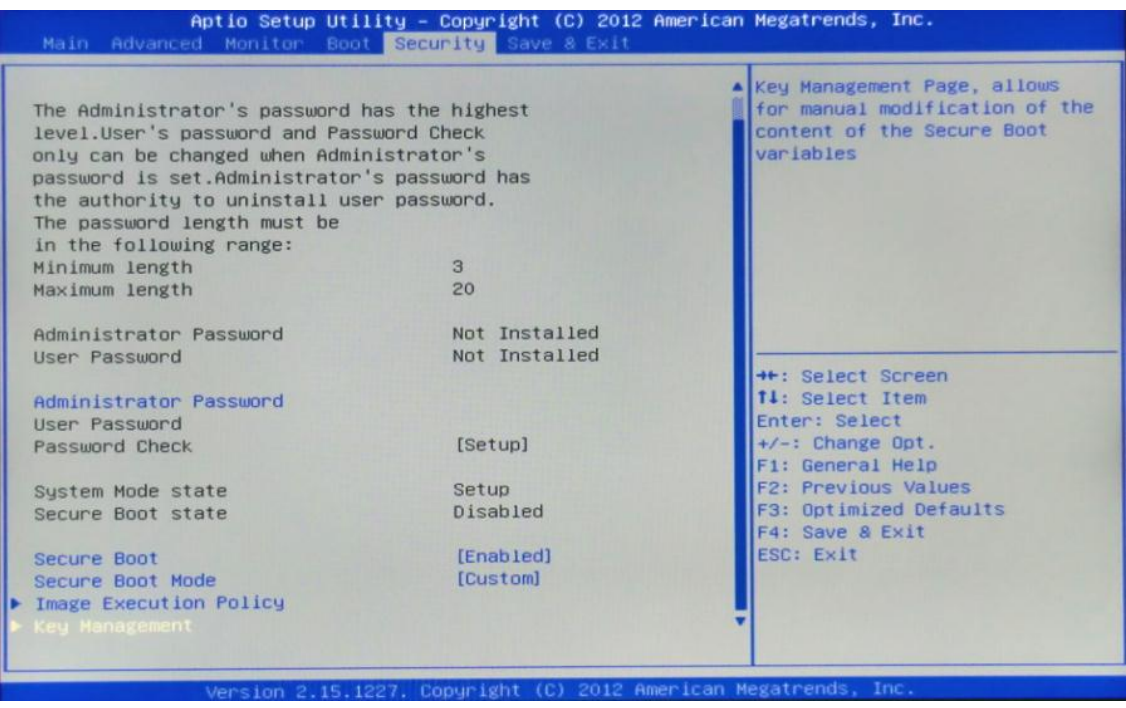

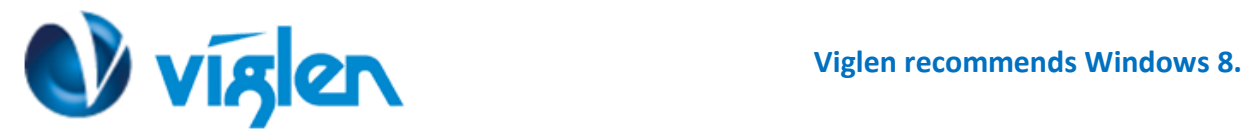

**3.** In the Key management options **select** the **'Default Key Provisioning'** option and **Set** to **'Enabled'**

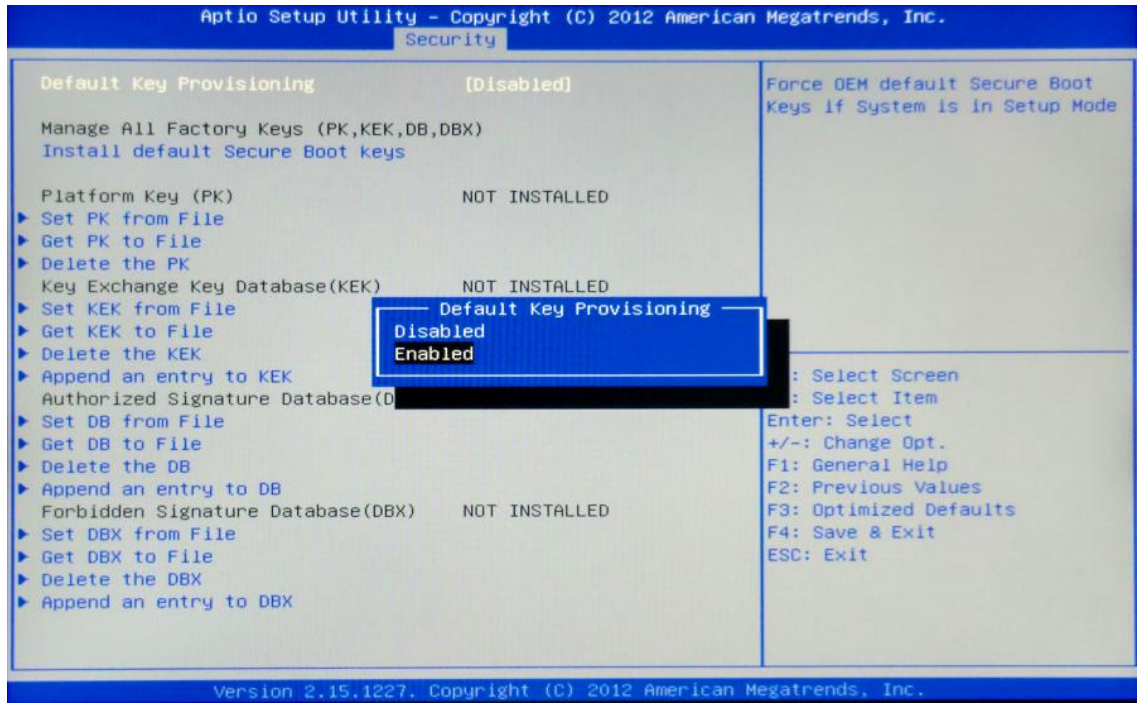

**4.** In the Key management options **select** the 'Install default Secure Boot Keys' option and **confirm** Installation in the prompt pop up to install the default secure Boot Keys.

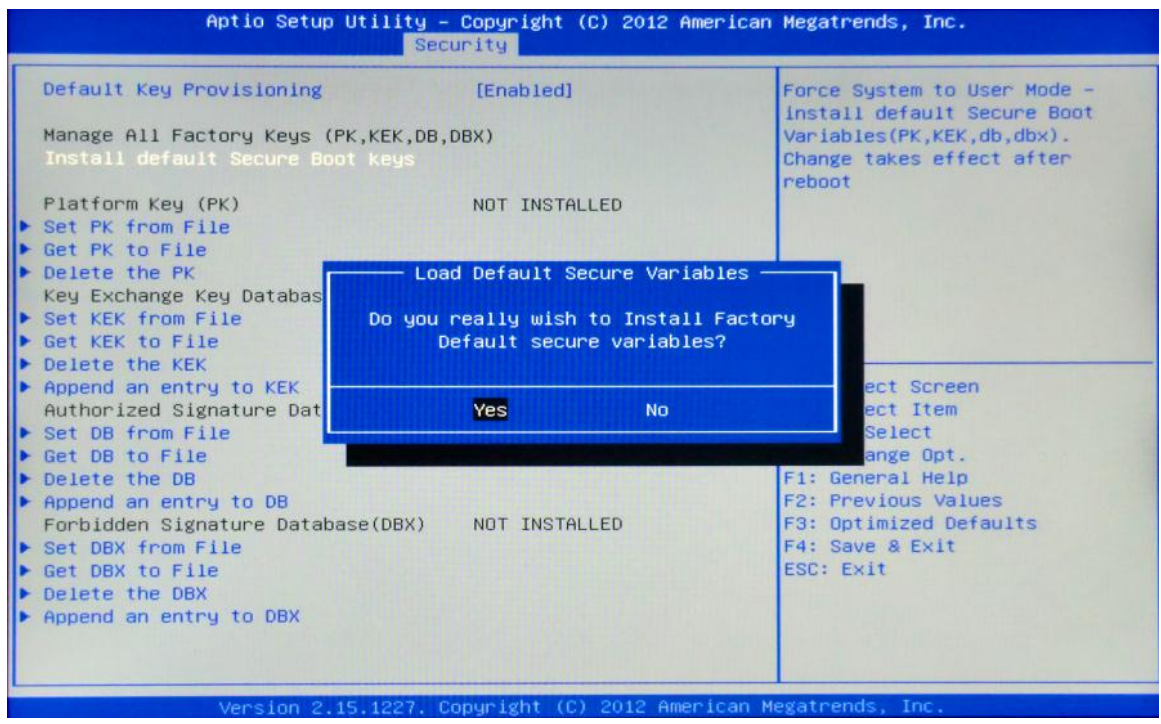

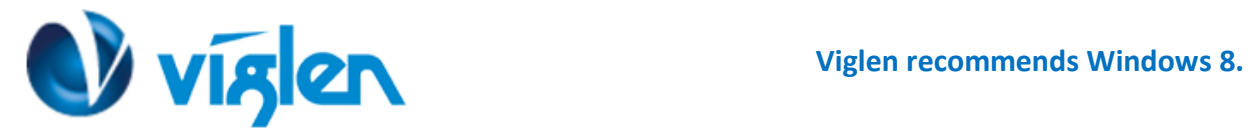

**5.** Once the Default Secure Boot keys are installed it will state 'Installed' as shown in below image

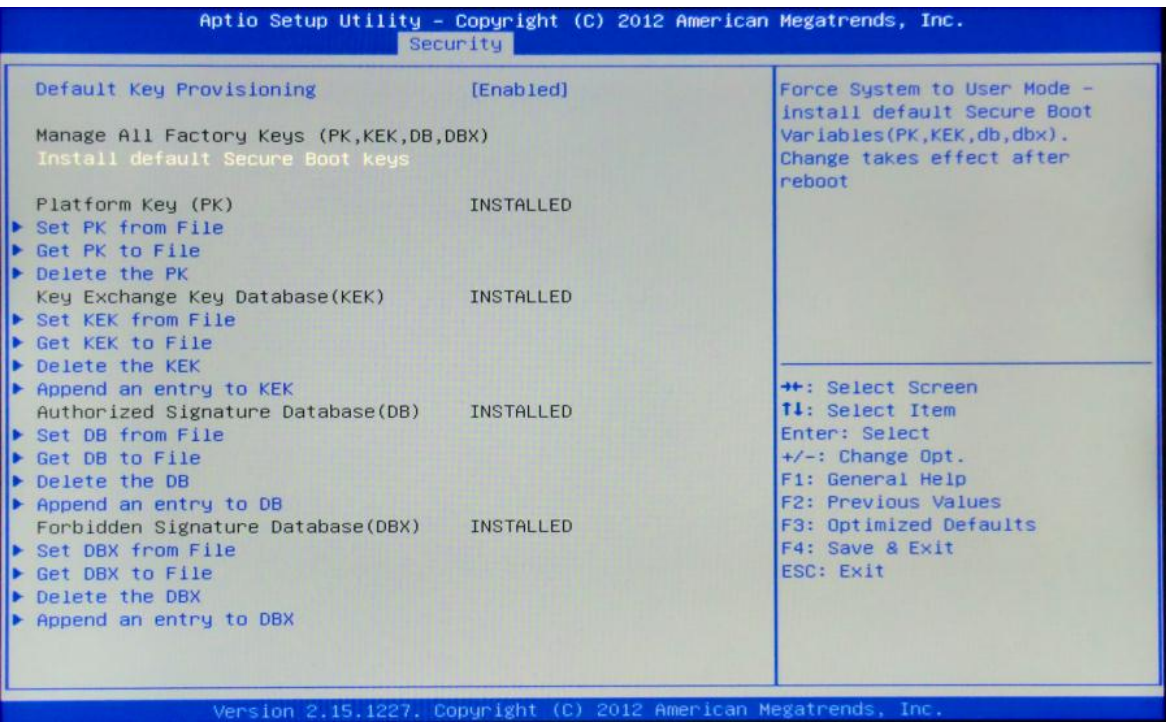

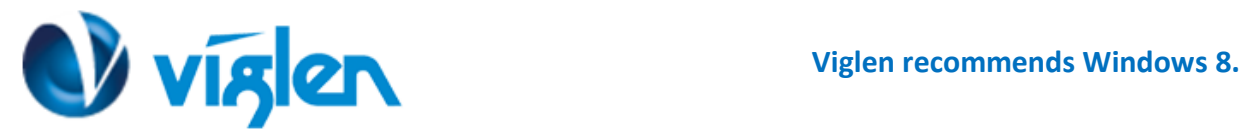

# **Disabling Secure Boot**

**1.** In the Key management options **select '**Default Key Provisioning**'** and **Set** the option to **'Disabled'**

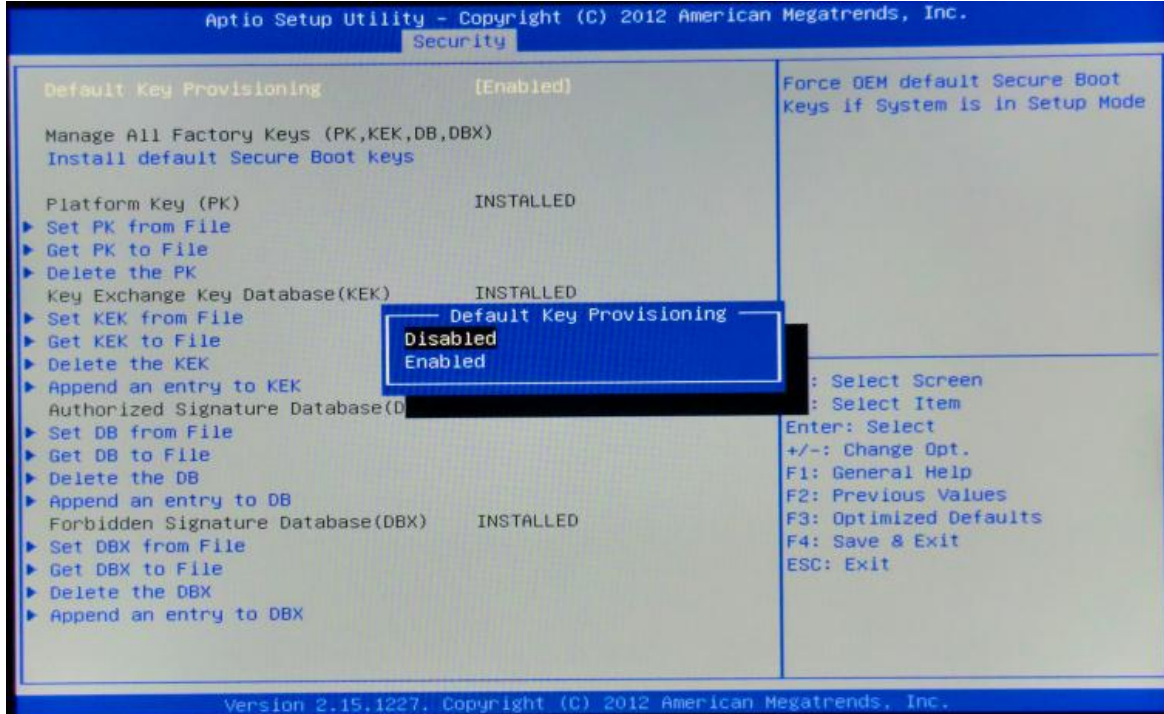

2. **Select** 'Clear Secure Boot Keys' and **confirm** Installation in the prompt pop up to clear the default secure Boot Keys.

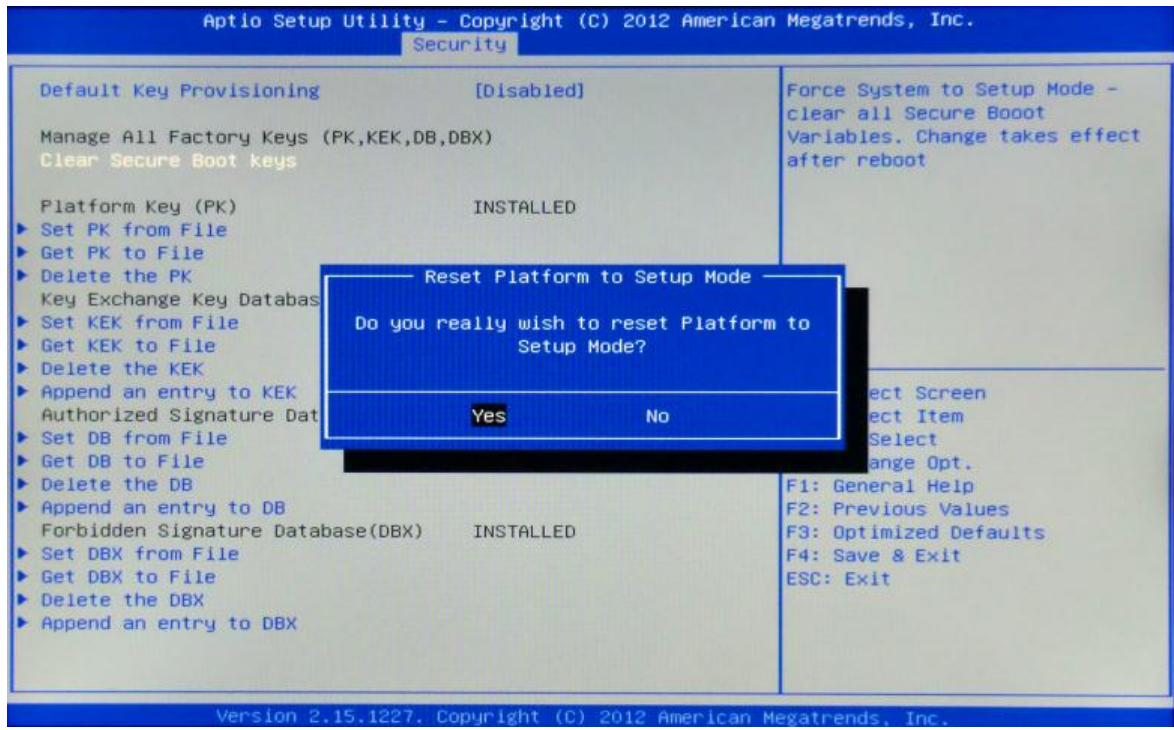

**Viglen Limited**, **VHQ, 7 Handley Page Way, Old Parkbury Lane, Colney Street, St. Albans, Hertfordshire AL2 2DQ**

Tel: **01727 201 850** | Fax: **01727 201858** | Email: **technical@viglen.co.uk**| Web: **www.viglen.co.uk**

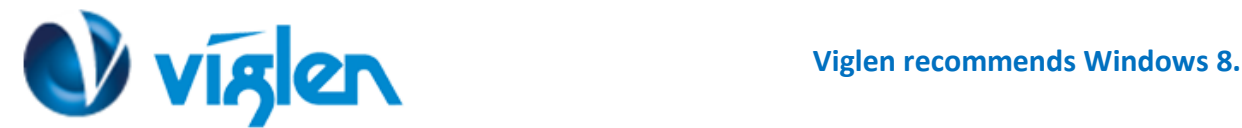

**3.** Once the secure Boot keys are cleared it will state 'Not Installed' as shown in below

| Aptio Setup Utility - Copyright (C) 2012 American Megatrends, Inc.<br>Security                                                     |                                                                                                    |                                                                                                    |
|----------------------------------------------------------------------------------------------------|----------------------------------------------------------------------------------------------------|----------------------------------------------------------------------------------------------------|
| Default Key Provisioning<br>Manage All Factory Keys (PK, KEK, DB, DBX)                                                             | [Disabled]                                                                                                    | Force OEM default Secure Boot<br>Keys If System is in Setup Mode                                       |
| Install default Secure Boot keys<br>Platform Key (PK)                                                                              | NOT INSTALLED                                                                                                 |                                                                                                    |
| Set PK from File<br>Get PK to File<br>Delete the PK<br>Key Exchange Key Database (KEK)                                             | NOT INSTALLED                                                                                                 |                                                                                                    |
| Set KEK from File<br><b>B</b> Get KEK to File<br>Delete the KEK                                                                    |                                                                                                    |                                                                                                    |
| ▶ Append an entry to KEK<br>Authorized Signature Database(DB) NOT INSTALLED<br>Set DB from File<br>Get DB to File<br>Delete the DB |                                                                                                    | ++: Select Screen<br>14: Select Item<br>Enter: Select<br>$+\prime -$ : Change Opt.<br>F1: General Help |
| Append an entry to DB<br>Forbidden Signature Database(DBX) NOT INSTALLED<br>Set DBX from File<br>Get DBX to File<br>Delete the DBX |                                                                                                    | F2: Previous Values<br>F3: Optimized Defaults<br>F4: Save & Exit<br>ESC: Exit                          |
| Append an entry to DBX                                                                                                    |                                                                                                    |                                                                                                    |
|                                                                                                    | Version 2.15.1227. Copyright (C) 2012 American Megatrends, Inc.<br>Dugga Faata ay it tha Kayman islaning Manu |                                                                                                    |

Press Esc to exit the Key provisioning Menu.

4. **Select** 'Secure Boot' and **set** the option to 'Disabled'

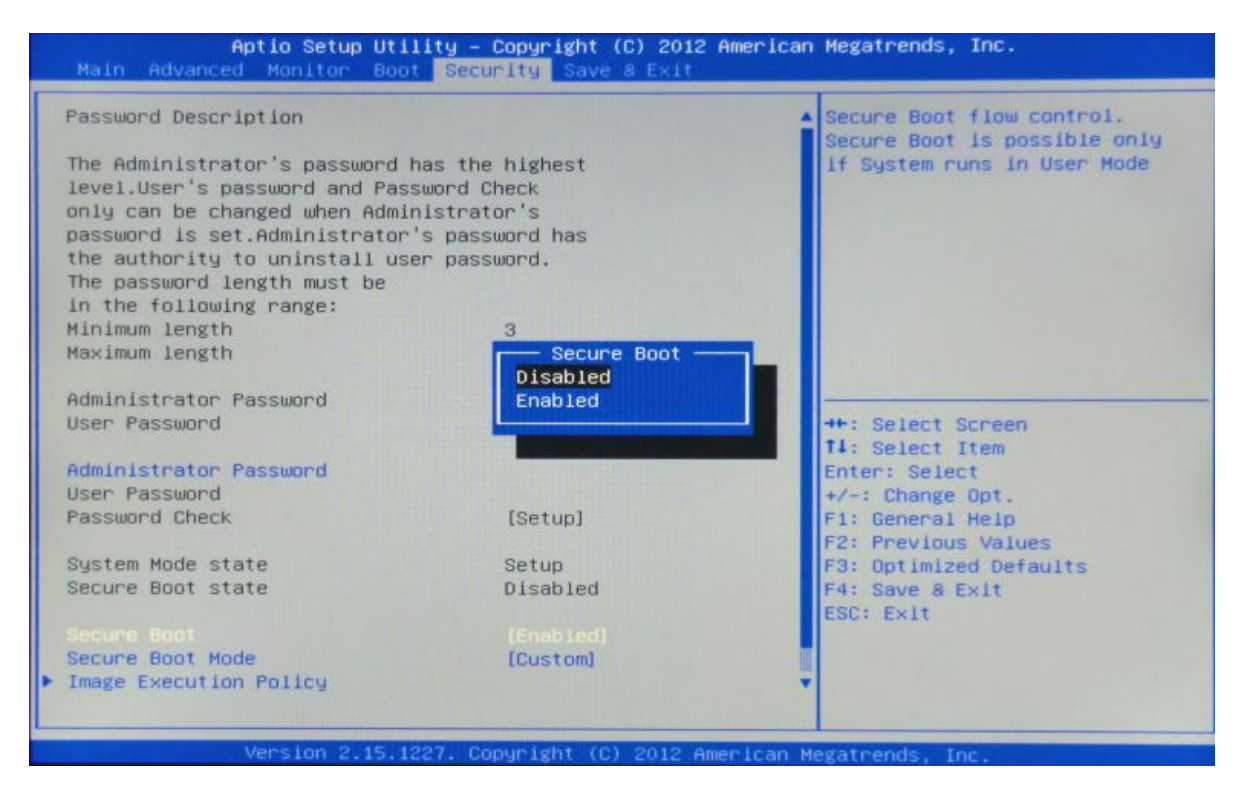

**Once all BIOS settings have been configured press F4 key to Save and Exit the BIOS Setup.**

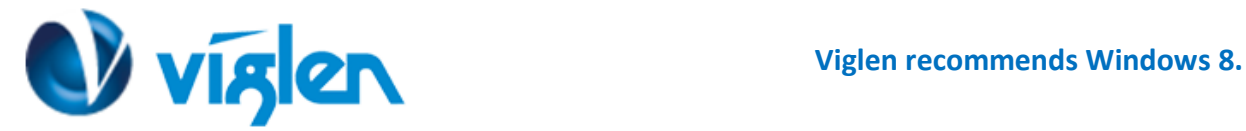

#### Additional information:

For BIOS, Drivers and Documentation enquiries please contact Viglen Technical Support Department on [technical@viglen.co.uk.](maito:technical@viglen.co.uk)

Remember to include your PC serial number in all correspondence.